## Vedlegg 6 Brukerveiledning for plankartet

For å komme i gang, klikk på linken:

[https://kommunekart.com/klient/ddo/innspill\\_kommuneplan?urlid=9e9affb4-95c3-4289-](https://kommunekart.com/klient/ddo/innspill_kommuneplan?urlid=9e9affb4-95c3-4289-9ddb-4b112060bf5c) [9ddb-4b112060bf5c](https://kommunekart.com/klient/ddo/innspill_kommuneplan?urlid=9e9affb4-95c3-4289-9ddb-4b112060bf5c)

Her kan en søke på gnr/bnr, adresse og stedsnavn oppe til venstre på skjermen.

En kan zoome ved å klikke på + eller – nederst til høyre. Men det letteste er å bruke «rullehjulet» på musa.

For å flytte seg rundt på kartet, er det bare å klikke på venstre museknapp, holde denne inne og så flytte på musa.

## Hvordan bruke Kartlagene?

Når en klikker på «Kartlag» oppe til venstre på skjermen, dukker det opp en kolonne med oversikt over de forskjellige kartlagene (temakart eller karttyper) en kan velge å tegne opp på skjermen.

Det er to kartlag som er satt opp til å åpne når en starter, som er forslag til ny kommuneplan og forslag til nye byggelinjer.

En kan velge nye kartlag som skal tegnes opp ved å trykke på sirkelen til høyre for navnet, eller fjerne de på samme måte.

**For eksempel kan en da sammenligne forslag til ny kommuneplan med den gjeldende ved å klikke på den ene og den andre. Når begge er påslått, ser en eventuelle endringer siden kartlagene er gjennomskinnelige.**

Kartet er interaktivt, dvs. at det ligger mye informasjon på selve kartet som kommer fram når en klikker på kartet. Når en klikker på en flate, kommer det fram info for valgt punkt til høyre. Her kan en da se hvilket arealformål som gjelder der en klikket ved å klikke på «pil ned».

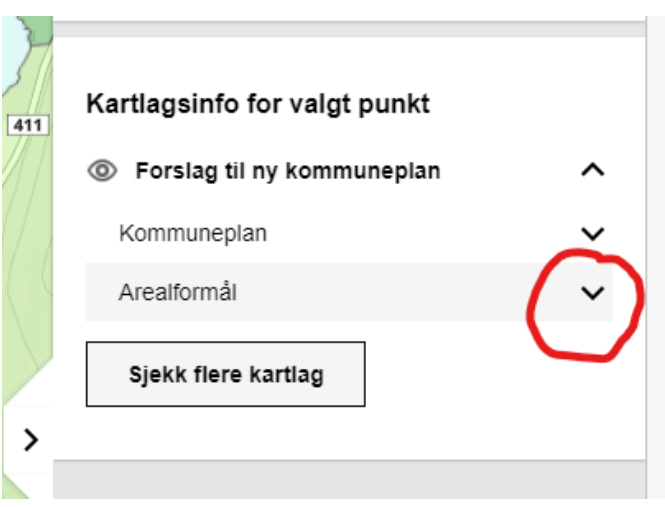

Hvis man vil tilbake til der man startet med oversikt over kartlagene, er det bare å trykke på kartlagsfanen igjen.

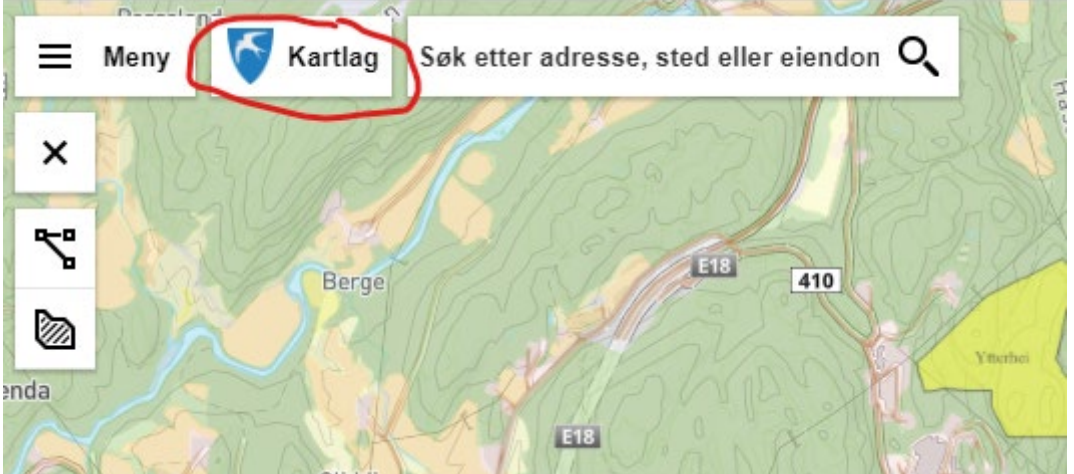

## Forklaring til noen av kartlagene:

**«Eiendomskart»** viser eiendomsgrenser og gnr/bnr

**«Forslag til ny kommuneplan»** viser samlet forslag med alle arealformål

**«Gjeldende kommuneplan»** viser den gjeldende planen

**«Boligområder tas ut»** viser framtidige boligområder som ligger i gjeldende kommuneplan som foreslås tatt ut

**«Endring kommunale innspill»** viser endringer som er gjort av kommunen enten

**«Endring private innspill»** viser innspill som privatpersoner har kommet med

**«Nye byggegrenser forslag»** viser forslag til byggegrenser i strandsonen, både nye og de gamle sammen

**«Byggegrenser tidligere KDP»** viser byggegrensene i gjeldende kommuneplan

**«LNF-spredt forslag»** viser områder og enkelttomter som foreslås tilrettelagt for spredt boligbygging.

Kartlagene med betegnelse fra H110 til H910 er ulike hensynssoner

**«100 m grense til sjø»** viser en autogenerert linje 100 meter inn fra kystinja.

Under disse lagene ligger det en rekke offentlige kartlag som er utarbeidet av andre instanser, disse er ikke produsert av kommunen men er en del av kunnskapsgrunnlaget som kommunen har benyttet i utarbeidesle av planen, og som kommunen bruker i sin arealforvaltning. Her finner man informasjon om alt fra naturmangfold og kulturminner til arealressurser (AR5) og fareområder.

## Konsekvensutredninger – KU

På kartlagene «Endring kommunale innspill» og «Endring private innspill» finner en konsekvensutredningene for alle endringer. Det er viktig at riktig kartlag er aktivert. Når en klikker på et arealformål som er lagt inn eller endret så kommer det informasjon om arealet opp til høyre. Ved å trykke på pil ned for «Arealformål» på riktig kartlag så kan en hente fram KU-ene ved å trykke på «mer informasjon», da vil en PDF-fil åpne seg med KU'en

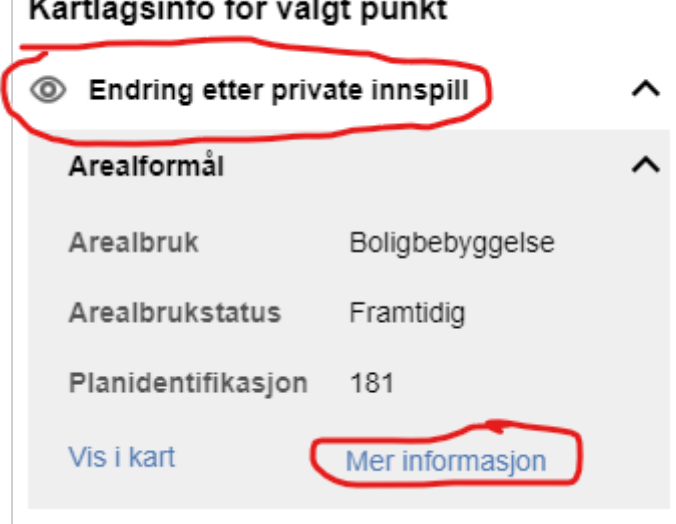

NB! Noen av KU'ene går på byggelinjer. Disse er markert med en liten sirkel nede på venstre side av tallet. Klikk på denne for å fram KU.